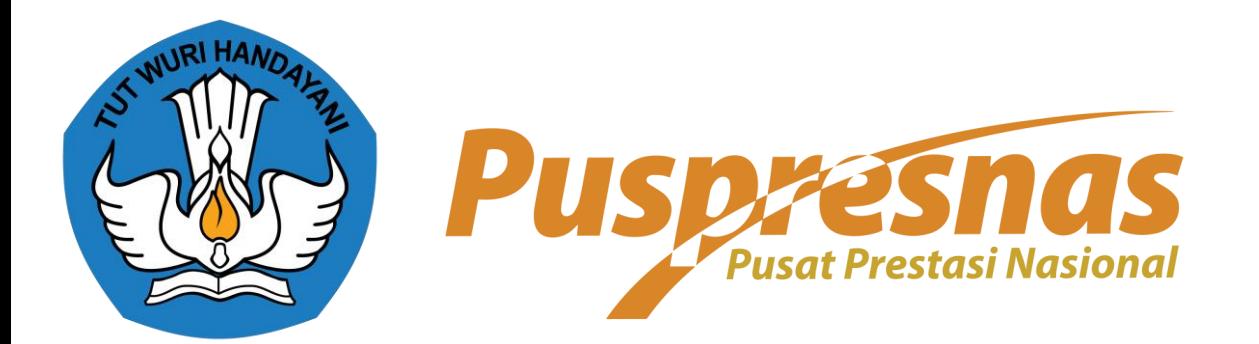

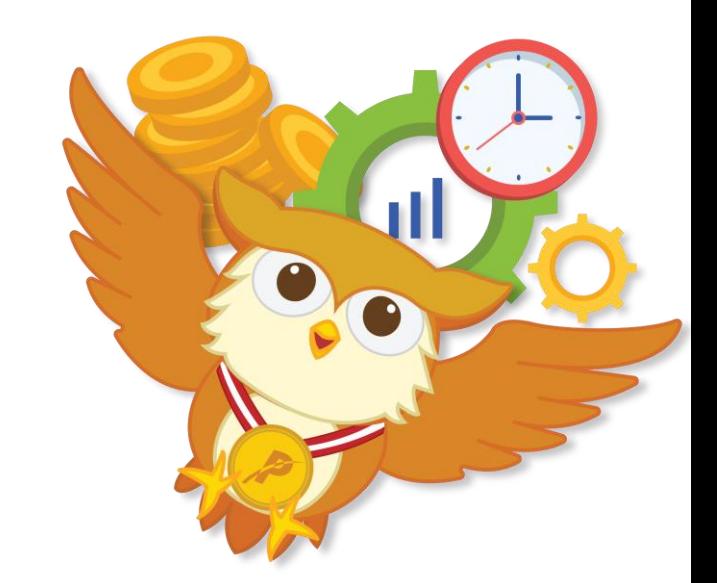

## Tata cara input link mosi NUDC KRMI 2022

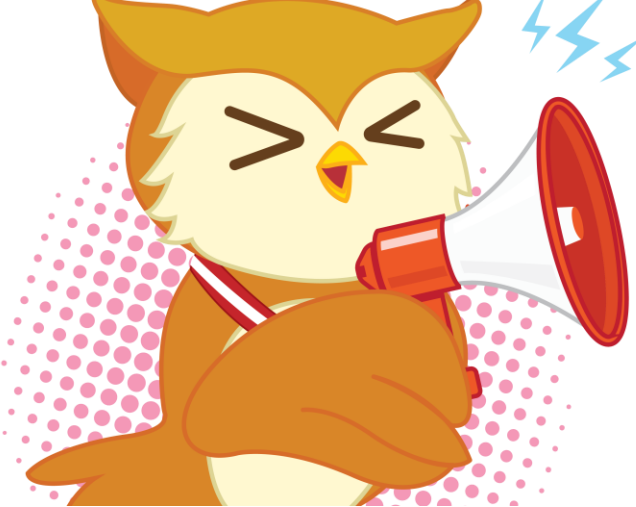

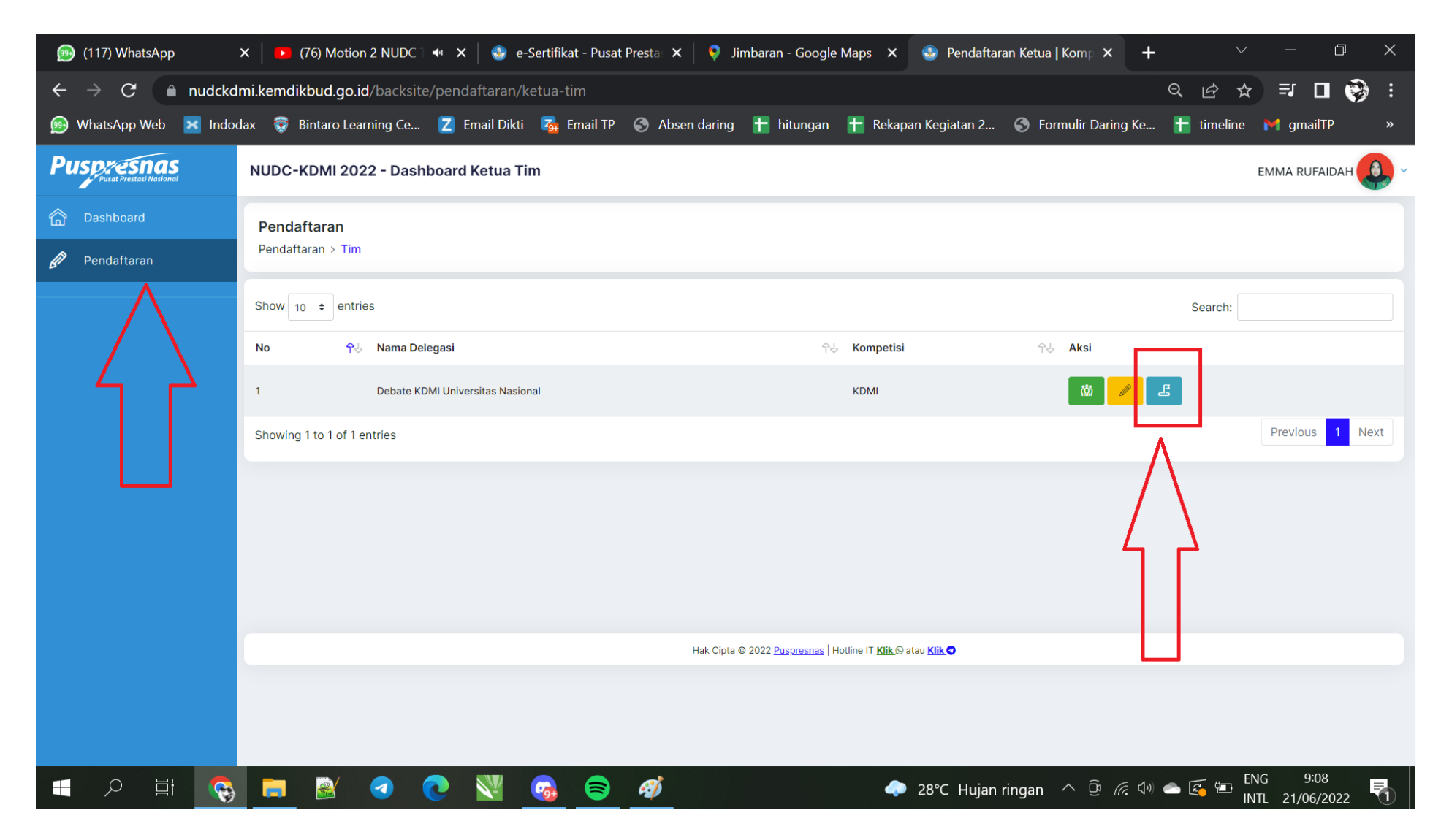

Pada akun ketua, pilih bagian pendaftaran dan kemudian pilih tombol bewarna biru

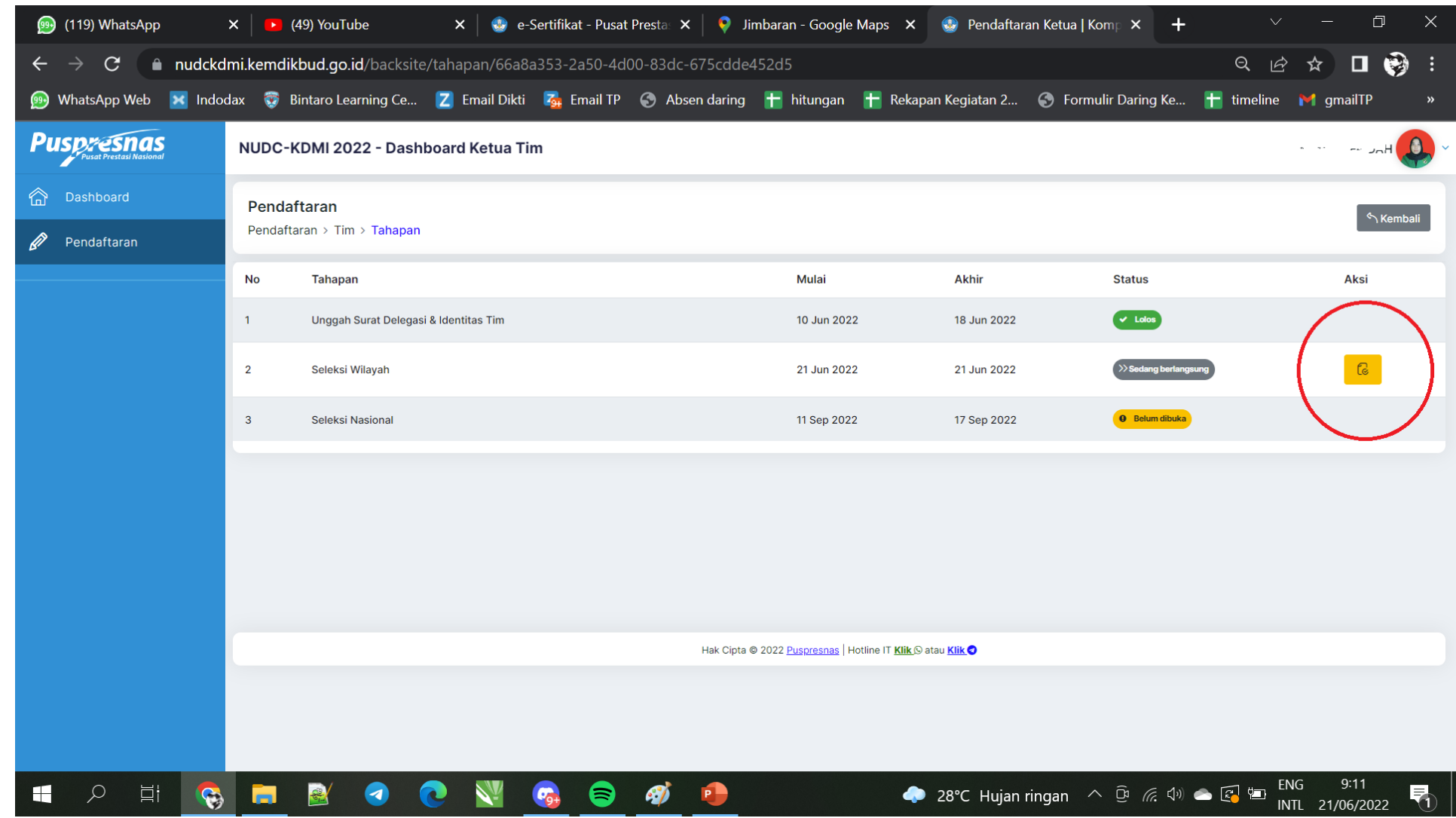

 $\bullet$  S

Kemudian pilih tombol aksi

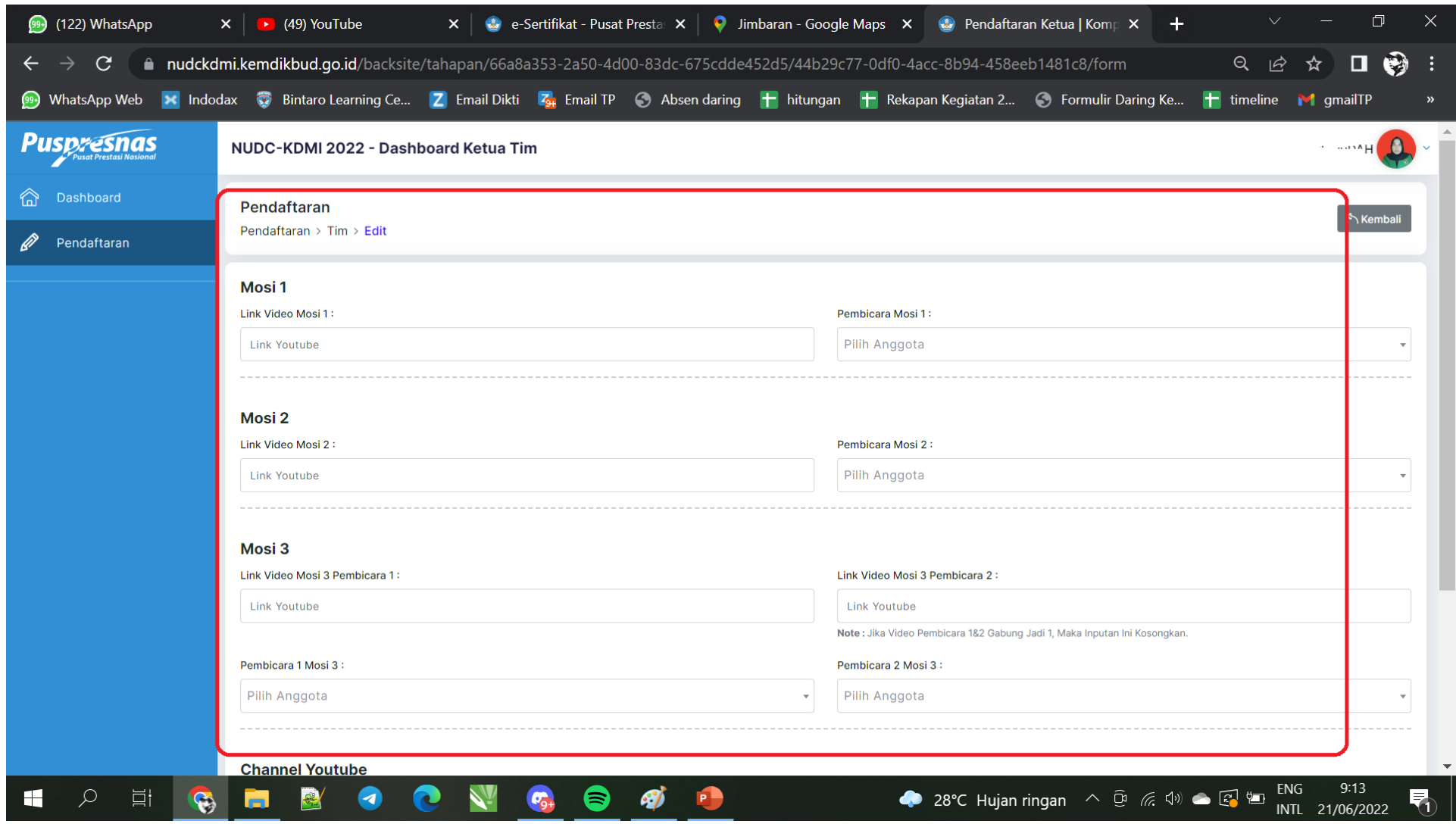

Kemudian isi kolom link youtube sesuai mosi yang diberikan